## **About Dashboards**

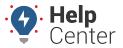

Link: https://help.responsiblefleet.com/docs/dashboards/ Last Updated: July 27th, 2016

The dashboard interface allows you to arrange, customize, and share several configurations of workspaces. Moveable windows called dashlets provide at-a-glance insight into the fleet management areas that interest you most and allow you to interact with vehicle data.

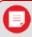

Note. Not all dashlets may be available to your account.

Review these four areas of the dashboard interface for key terminology:

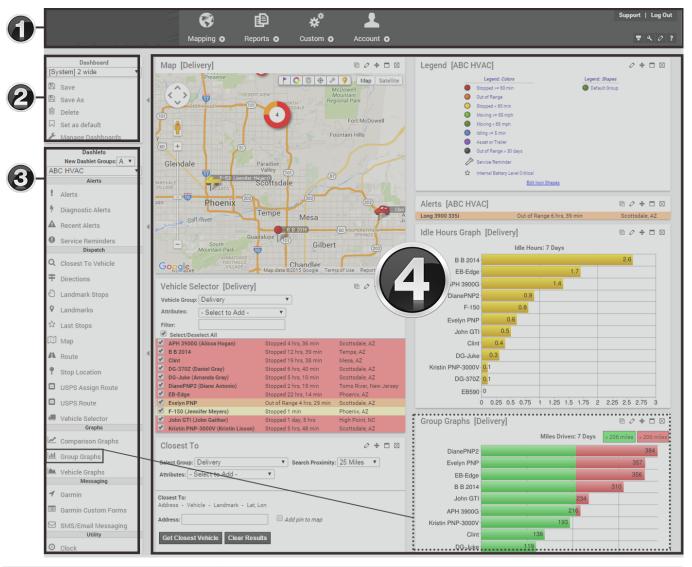

| 1 - Menu Bar          | Access maps, reports, other account features, menu options, user preferences, tab settings, and Help." |
|-----------------------|----------------------------------------------------------------------------------------------------|
| 2 - Dashboard Control | Modify and save dashboard layouts.                                                                     |
| 3 - Dashlets Control  | Drag-and-drop dashlets onto the dashboard layout.                                                      |
| 4 - Dashboard         | View and interact with individual dashlets.                                                            |

## **About Dashboards**

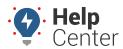

Link: https://help.responsiblefleet.com/docs/dashboards/ Last Updated: July 27th, 2016

When you first log into the portal, the default dashboard appears ([System] 2 wide L). You can toggle to different dashboards using the Dashboard Control (circled below). For example, the dashboard in the following figure uses a three column layout (equal widths) and six dashlets: Alerts, Vehicle Selector, Map, Quick Links, and Closest. (See Dashlets for more examples.)

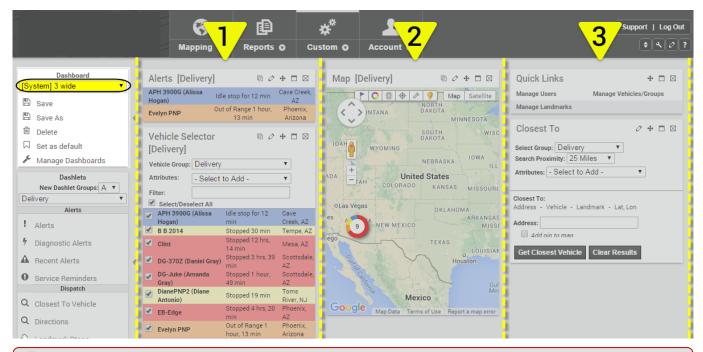

Tip! Want more room on the dashboard? Minimize the control panels by clicking the arrow con ().

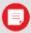

**Note.** The [System] Map Dashboard is a special type of dashboard that does not allow you to configure the layout.

You can rearrange individual dashlets by simply dragging-and-dropping them on the screen.

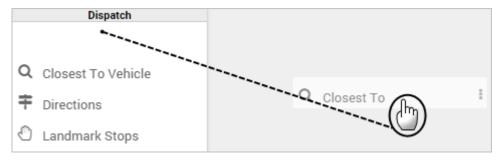

You can also minimize, configure, add, or remove dashlets using the Move ♣, Show/Hide ☐, Edit ②, Add ④, Copy ⑤ or Close ☒ icons.

Drag a vehicle from a dashlet onto an area of the dashboard to automatically add a map dashlet that follows the selected vehicle.

## **About Dashboards**

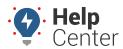

Link: https://help.responsiblefleet.com/docs/dashboards/ Last Updated: July 27th, 2016

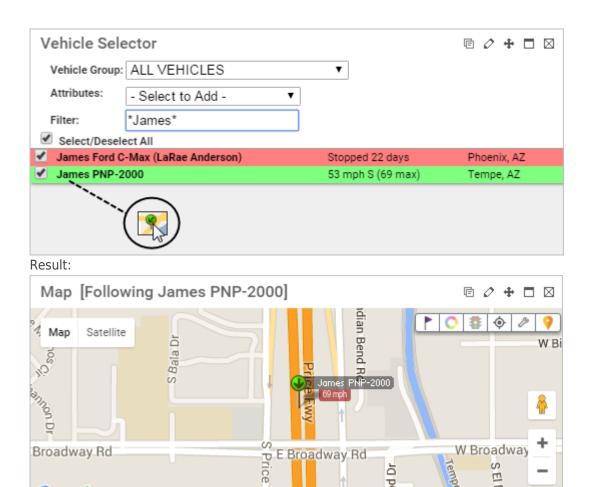

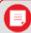

Google

Note. Any changes you make to a dashboard will be lost the next time you refresh the screen or log in unless you save as a custom dashboard. (See Dashboard Customization.)

Map data @2016 Google Terms of Use

poo

0

Report a map error